# 24. Recipe Editor

This chapter explains how to use Recipe Editor.

| 24.1. | Overview                                | 24-2 |
|-------|-----------------------------------------|------|
| 24.2. | Recipe / Extended Memory Editor Setting | 24-2 |
| 24.3. | Recipe Database Settings                | 24-4 |

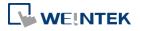

### 24.1. Overview

Recipe Editor is used to create, view, and edit recipe data.

EasyBuilder Pro also provides another tool for editing recipe: Recipe Records. To use this tool; first define a recipe in EasyBuilder Pro [Data/History] » [Recipe Database] tab, and then use [Recipe View Object] to display the content. The following introduces the usage of these two editing tools.

# 24.2. Recipe / Extended Memory Editor Setting

- 1. Open Utility Manager and click [Recipe/Extended Memory Editor].
- 2. To add new .rcp or .emi files, click [File] » [New].
- 3. Set address range and select data format.

| Data Format                                                   |                                                                                 |                                                             | <b>—</b> ×                           |
|---------------------------------------------------------------|---------------------------------------------------------------------------------|-------------------------------------------------------------|--------------------------------------|
| Address range                                                 | (unit : word)<br>To 12                                                          | Select your data format<br>Format 0<br>Save Format          | ▼<br>Delete Format                   |
| Data format<br>Size<br>1 WORD<br>10 WORDs<br>1 WORD<br>1 WORD | Type<br>16-bit Unsigned<br>String [ASCII]<br>16-bit Unsigned<br>16-bit Unsigned | Description<br>Product No.<br>Name<br>Store No.<br>Category | Add<br>Delete<br>Clear All<br>Modify |
| •                                                             | m                                                                               |                                                             | OK<br>Cancel                         |

| Setting          | Description                                           |
|------------------|-------------------------------------------------------|
| Address range    | Fill in address range, the unit of which is word.     |
| Select your data | Save the specified data format for loading next time. |
| format           | The saved file name is "dataEX.fmt" under             |
|                  | EasyBuilder Pro's installation directory.             |
| Data format      | Edit new data format in this field.                   |

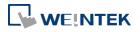

**4.** Click [Add] to enter a description of the data type, and select data format. When selecting [String], please enter the length (words) and select [ASCII] or [Unicode].

| Data Type            |                 |
|----------------------|-----------------|
| Description : Data 4 |                 |
| C 16-bit BCD         | C 32-bit BCD    |
| C 16-bit HEX         | C 32-bit HEX    |
| • 16-bit Unsigned    | O 16-bit Signed |
| C 32-bit Unsigned    | C 32-bit Signed |
| C Float              |                 |
| C String             | WORD(s)         |
| ASCII                | C Unicode       |
| ОК                   | Cancel          |

5. After setup, click [OK] to start editing recipe data.

| Category<br>4 |
|---------------|
| 4             |
|               |
| 5             |
| 2             |
| 3             |
| 5             |
| 3             |
| 3             |
| 6             |
| 5             |
| 5             |
| 1             |
|               |

In this example, the total length of data format is 13 words. Each 13 words will be one set of recipe data.

The first set: "product no." = address 0, "Name" = address 1 ~ 10, "Store No." = address 11, "Category" = address 12;

The second set: "product no." = address 13, "Name" = address 14 ~ 23, "Store No." = address 24, "Category" = address 25;...and so on.

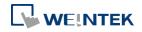

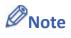

After editing recipe data, it can be saved as .rcp, .emi, or .csv files. The .rcp files can be downloaded to HMI using Utility Manager or external devices (USB drive or SD card). The .emi files can be saved directly to the external device which is inserted to HMI as extended memory (EM).

# 24.3. Recipe Database Settings

In EasyBuilder Pro, open [Data/History] » [Recipe Database] to define recipes, set transfer method and edit recipe data.

#### 24.3.1. Definition

In Definition tab configure recipe database settings including recipe name, item name, data type...etc.

| Recipes List :<br>Recipes 🚯 💌                                            | Item name | Data type       | Size | Display width      | Decimal Pt. | Alignment |  |
|--------------------------------------------------------------------------|-----------|-----------------|------|--------------------|-------------|-----------|--|
|                                                                          | Data1     | 16-bit Unsigned | 1    | 5                  | Decimarit.  | Left      |  |
| 1. Recipe                                                                | Data2     | 32-bit Signed   | 2    |                    |             | Left      |  |
|                                                                          | Data3     | 32-bit Float    | 2    | 5<br>5             | 0<br>0      | Left      |  |
| Import Export                                                            |           |                 |      | New                | Delete      | Settings  |  |
| Prohibit recipe database update f<br>* At most 100 items in one recipe a |           |                 |      | erformance of HMI. |             |           |  |
|                                                                          |           |                 |      |                    |             |           |  |

| Setting      | Description                                               |
|--------------|-----------------------------------------------------------|
| Recipes List | Add or delete a recipe, the maximum is 100 recipes.       |
| New          | Add a new item, the maximum is 1000 items.                |
| Settings     | Configure recipe settings, see the following description. |

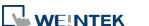

| Delete | Delete the selected items.                                                   |
|--------|------------------------------------------------------------------------------|
| Import | Import recipe definition.                                                    |
| Export | Export recipe definition. The exported file will not contain recipe records. |

Click [Settings]:

| Recipes Item Information |              |
|--------------------------|--------------|
|                          |              |
| Name :                   | NewItem1     |
| Display Type :           | 16-bit BCD 🔹 |
| Item size (WORD) :       | ▼            |
| Display width (Chars) :  | 5 🔹          |
| Right of decimal Pt. :   | •            |
| Alignment :              | Align left 🔹 |
|                          | OK Cancel    |

| Description                                                                                                  |
|----------------------------------------------------------------------------------------------------|
| Enter recipe item name.                                                                                      |
| Setting item data type.                                                                                      |
| Setting the size of the item.                                                                                |
| Setting the number of characters of the item to be displayed.                                                |
| Setting the decimal place when displaying data.                                                              |
| Setting the alignment when displaying data. [Align left], [Align center], and [Align right] can be selected. |
|                                                                                                    |

#### 24.3.2. Transfer

Transfer tab contains the settings for transferring records between the recipe database and designated destinations.

#### **Bulk transfer**

Transfer destinations of a record are consecutive addresses starting from the designated address.

| Recipe Database                |                                                     |
|--------------------------------|-----------------------------------------------------|
| Definition Transfer Data Syste | m Registers                                         |
| Recipe List :                  | Imable                                              |
| test1<br>test2                 | Bulk transfer      Transfer to individual addresses |
| test3                          | Device : Local HMI                                  |
|                                | Address : LW V                                      |

Under this mode, the data type settings of destination addresses must follow those of the recipe items. The following table shows the bulk transfer result when LW-0 is designated as the

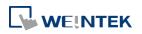

| finition Transfer Data S<br>ecipes List : | ystem Registers |                 |               |               |             |           |
|-------------------------------------------|-----------------|-----------------|---------------|---------------|-------------|-----------|
| Recipes 🔥 🔀                               | Item name       | Data type       | Size          | Display width | Decimal Pt. | Alignment |
| 1. Recipe                                 | Data1           | 16-bit Unsigned | 1             | 5             | 0           | Left      |
|                                           | Data2           | 32-bit Signed   | 2             | 5             | 0           | Left      |
|                                           | Data3           | 32-bit Float    | 2             | 5             | 0           | Left      |
| Item Name Destination                     |                 |                 | Data Ty       | pe of Des     | t. Address  |           |
| Data1                                     | LW-0            |                 |               | 16-bit U      | Insigned    |           |
| Data2                                     | LW-1            |                 | 32-bit Signed |               |             |           |
| Data3                                     | LW-3            |                 | 32-bit Float  |               |             |           |

starting address given settings in the following figure.

#### Transfer to individual addresses

Transfer destination of each item within a record is configured individually.

| efinition Transfer Data | System Reg | gisters                 |                           |                        |         |
|-------------------------|------------|-------------------------|---------------------------|------------------------|---------|
| Recipe List :           | V          | Enable                  |                           |                        |         |
| test1<br>test2          | 0          | Bulk transfer 💿 Transfe | er to individual addresse | 5                      |         |
| test3                   |            | Item name               | Data type                 |                        | Address |
|                         | 1          | 16int                   | 16-bit Signed             | [MODBUS TCP/IP] 4x-1   |         |
|                         | 2          | 32int                   | 32-bit Signed             | [MODBUS TCP/IP] 4x-100 |         |
|                         | 3          | 64int                   | 64-bit Signed             | [MODBUS TCP/IP] 4x-200 |         |
|                         | 4          | unicode_10              | Unicode                   | [MODBUS TCP/IP] 4x-50  |         |
|                         | 5          | 16bcd                   | 16-bit BCD                | Disable                |         |

Under this mode, the data type setting of each destination addresses must also follow those of the corresponding recipe item. In the settings shown above, the data type of address 4x-1 should be 16-bit Signed, and 4x-100 should be 32-bit Signed, and so on.

#### 24.3.3. Data

Data tab contains an editor for recipe content. Before recipe content can be edited in this tab, the data type of the items should be set in Definition tab.

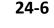

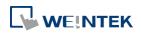

| efinition Transfer Data | System Reg | isters |             |             |           |        |
|-------------------------|------------|--------|-------------|-------------|-----------|--------|
| lecipes List :          |            |        |             |             |           |        |
| Recipe (3)              |            | Data1  | Data2       | Data3       |           |        |
|                         | 1          | 1      | 2           | 3<br>6<br>9 |           |        |
|                         | 2          | 4      | 2<br>5<br>8 | 6           |           |        |
|                         | 3          | 7      | 8           | 9           |           |        |
|                         |            |        |             |             |           |        |
|                         |            |        |             |             |           |        |
|                         |            |        |             |             |           |        |
|                         |            |        |             |             |           |        |
|                         |            |        |             |             |           |        |
|                         |            |        |             |             |           |        |
|                         |            |        |             |             |           |        |
|                         |            |        |             |             |           |        |
|                         |            |        |             |             |           |        |
|                         |            |        |             |             |           |        |
|                         |            |        |             |             | 18° 18° 2 |        |
|                         |            |        |             |             | New       | Delete |
|                         |            |        |             |             |           |        |
|                         |            |        |             |             |           |        |
|                         |            |        |             |             |           |        |
|                         |            |        |             |             |           |        |
|                         |            |        |             |             |           |        |
|                         |            |        |             |             |           |        |
|                         |            |        |             |             |           |        |
|                         |            |        |             |             |           |        |

In the example shown above, Recipe created in the Definition tab can be found. Items shown on the right hand side come from item names added in Definition tab. Data of each item name can be configured in this tab following the data type defined in the Definition tab.

| Setting          | Description                                       |
|------------------|---------------------------------------------------|
| Recipes:         | The recipes created in Definition tab. The number |
|                  | enclosed in brackets shows the total number of    |
|                  | records in the corresponding recipe.              |
| Add              | Adds records into the recipe according to the     |
|                  | defined data type.                                |
| Delete           | Deletes the edited content.                       |
| Up / Down Arrows | Moves the selected record upward / downward.      |
|                  |                                                   |

To define recipes according to the specified data type, click [Add] button above the record list to insert a new record and start editing each item. When click on the item, the item's data type will be shown under the record list. This helps users to fill in each item with appropriate value. Click [OK] to confirm and save the records.

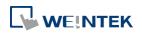

| Recipe Database          |                 |                           |       |       |     |        | ×    |
|--------------------------|-----------------|---------------------------|-------|-------|-----|--------|------|
| Definition Transfer Data | System Register | rs                        |       |       |     |        |      |
| Recipes List :           | S.              |                           |       |       |     |        |      |
| Recipe (3)               |                 | Data1                     | Data2 | Data3 |     |        | 1    |
|                          |                 | 1                         | 2     | 3     |     |        |      |
|                          |                 | 4                         | 5     | 6     |     |        |      |
|                          | 3               | 7                         | 8     | 9     |     |        |      |
|                          |                 |                           |       |       |     |        |      |
|                          |                 |                           |       |       |     |        |      |
|                          |                 |                           |       |       |     |        | -    |
|                          |                 |                           |       |       |     |        |      |
|                          |                 |                           |       |       |     |        |      |
|                          |                 |                           |       |       |     |        |      |
|                          |                 |                           |       |       |     |        |      |
|                          |                 |                           |       |       |     |        |      |
|                          |                 |                           |       |       |     |        |      |
|                          |                 |                           |       |       |     |        |      |
|                          |                 |                           |       |       |     |        |      |
|                          | Data type = '   | 16-bit Unsigned'<br>= '0' |       |       | New | Delete | ור   |
|                          | Decimal Pt. =   | • U                       |       |       |     |        |      |
|                          |                 |                           |       |       |     |        |      |
|                          |                 |                           |       |       |     |        |      |
|                          |                 |                           |       |       |     |        |      |
|                          |                 |                           |       |       |     |        |      |
|                          |                 |                           |       |       |     |        |      |
|                          |                 |                           |       |       |     |        |      |
| -                        |                 |                           |       |       |     |        |      |
|                          |                 |                           |       |       | ОК  | Cancel | Help |

## 24.3.4. System Registers

In System Register tab, a list of recipe database related control addresses and their descriptions can be found.

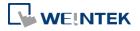

| 24 | -9 |
|----|----|
|    |    |

| ecipe Data | abase |                                           |                           |                      |                     |             |    |        | Ŀ    |
|------------|-------|-------------------------------------------|---------------------------|----------------------|---------------------|-------------|----|--------|------|
| Definition | Trans | fer Data                                  | System Registers          |                      |                     |             |    |        |      |
|            |       |                                           |                           |                      |                     |             |    |        |      |
| Selectio   |       |                                           | ction of record, and it i |                      |                     |             |    |        |      |
|            |       | When the va                               | due of Selection is cha   | nged, the correspond | ling values will be | updated.    |    |        |      |
| Count      |       | Show the nu                               | mber of records in cur    | rent recipe.         |                     |             |    |        |      |
| Comma      |       |                                           | ı value will send comm    |                      | ecord.              |             |    |        |      |
|            |       |                                           | : Add a new recipe rec    |                      |                     |             |    |        |      |
|            |       |                                           | : Update the selected re  |                      |                     |             |    |        |      |
|            |       | Enter "3"                                 | : Delete the selected re- | cipe record.         |                     |             |    |        |      |
|            |       |                                           | : Delete all recipe reco: |                      |                     |             |    |        |      |
|            |       | Enter "5" : Write selected record to PLC. |                           |                      |                     |             |    |        |      |
|            |       | Enter "6"                                 | : Update selected recor   | rd from PLC          |                     |             |    |        |      |
| Result     |       | View the res                              | ult of executing comm     | ands.                |                     |             |    |        |      |
|            |       |                                           | " : Command success       | •                    |                     |             |    |        |      |
|            |       | 양양 고망 가가지 옷                               | 2":The selected recor     |                      |                     |             |    |        |      |
|            |       |                                           | 4" : Unknown comma        |                      |                     |             |    |        |      |
|            |       | 양양 전쟁 전화 전                                | 3": Records reach lim     |                      | no new records can  | ı be added. |    |        |      |
|            |       |                                           | 6": Other command         |                      |                     |             |    |        |      |
|            |       | Displays "3                               | 32" :Transfer commai      | nd failed            |                     |             |    |        |      |
|            |       |                                           |                           |                      |                     |             |    |        |      |
|            |       |                                           |                           |                      |                     |             |    |        |      |
|            |       |                                           |                           |                      |                     |             |    |        |      |
|            |       |                                           |                           |                      |                     |             |    |        |      |
|            |       |                                           |                           |                      |                     |             |    |        |      |
|            |       |                                           |                           |                      |                     | 3           | ОК | Cancel | Help |

# Note

- The maximum number of Recipe Database acceptable in a project file is 100 Recipe Databases. A Recipe Database can contain 1000 items.
- Each recipe can hold a maximum of 10000 records.
- The maximum data length acceptable in a Recipe Database is 2000 words. Exceeding the limit can lead to compilation failure.
- The name of Recipe Database and recipe items should be in alphanumeric.
- The recipe records will be stored in the .exob file after compilation and will be downloaded to HMI. These recipes cannot be shared with other project files. If users need to modify the recipe contents and download them to the HMI, make sure that [Reset recipe database] check box is selected during download. If not, the recipe database in the HMI will not be updated.

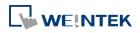

| Download                                                                                                    | × |
|----------------------------------------------------------------------------------------------------|---|
|                                                                                                    |   |
| Ethernet     O USB cable     Password : Setting                                                                         |   |
| 4 IP Name                                                                                                    | ⊳ |
| IP: 192.168.1.222 ▼                                                                                                    |   |
| ✓ Firmware ✓ Font files                                                                                                 |   |
| * Necessary if update firmware or execute download first time.                                                          |   |
| Use user-defined startup screen                                                                                         |   |
| Reset recipe       Reset event log       Reset data sampling         Reset recipe database       Reset operation log    |   |
| <ul> <li>Reboot HMI after download</li> <li>Automatically using current settings to download after compiling</li> </ul> |   |
| Download         Stop         Exit                                                                                      |   |

Click the icon to watch the demonstration film. Please confirm your internet connection before playing the film.